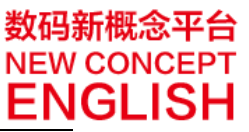

# 线上学习平台学生操作指南

## 加入班级

新手任务完成后,小朋友可以加入班级。点击下端功能条上的【班级】图标,如下图 所示:

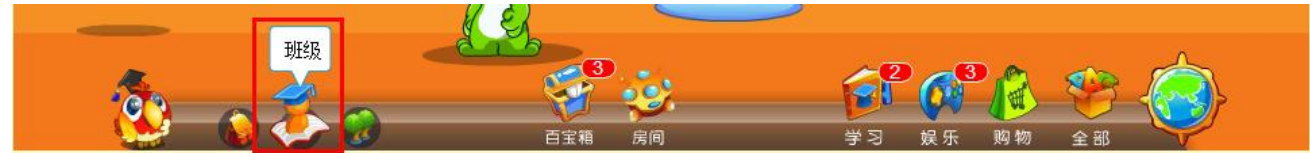

在我的班级弹出页中选择【+培训学校班级】,并在班级号输入框中输入老师告知的班 织号, 在核实完老师信息后即可确认加入班级了。操作过程如下列图片所示:

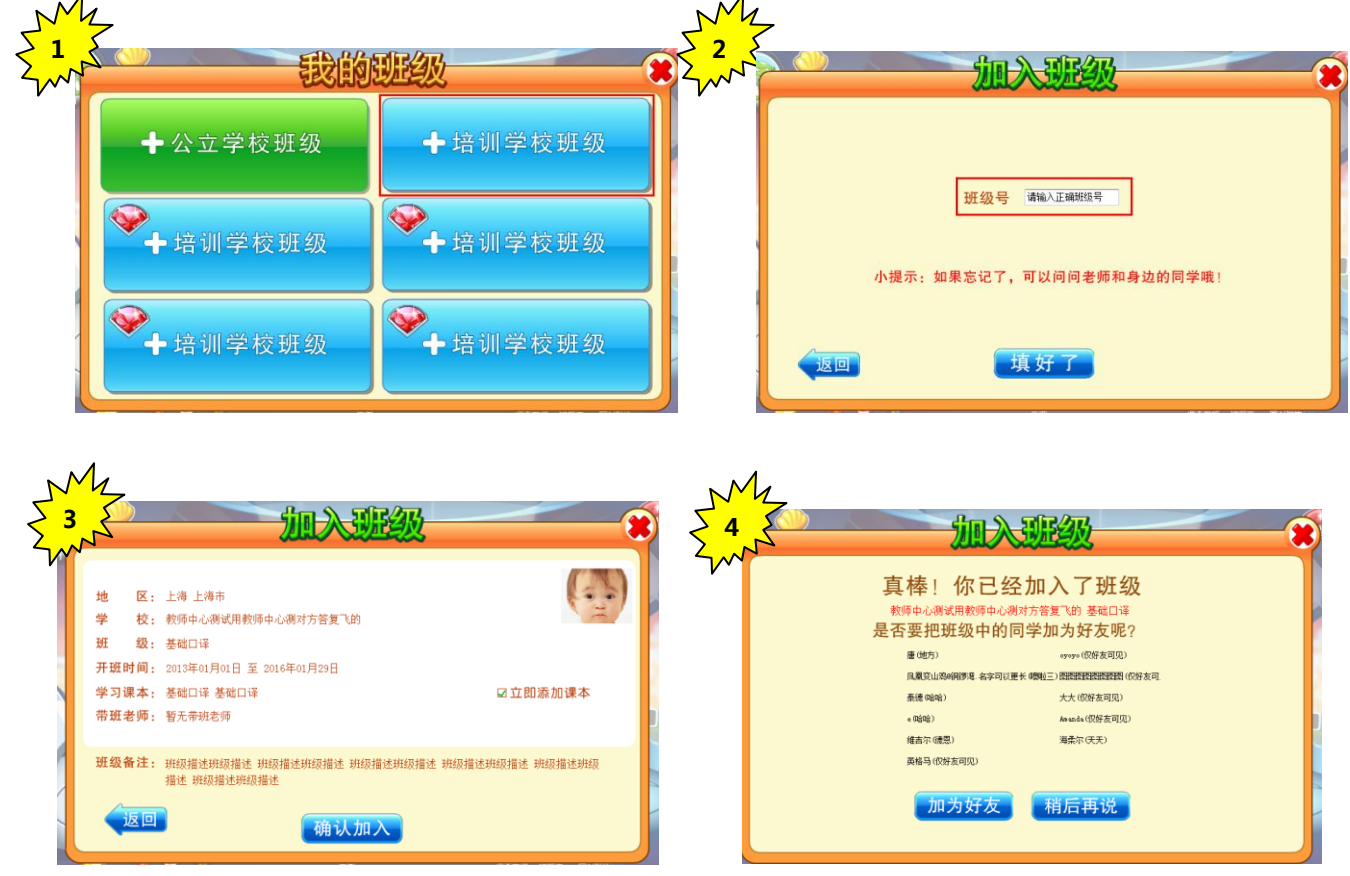

加入的班级会显示在我的班级列表里,以后,就可以在这里查看班级和同学信息了。

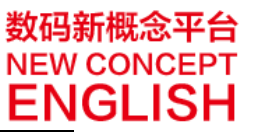

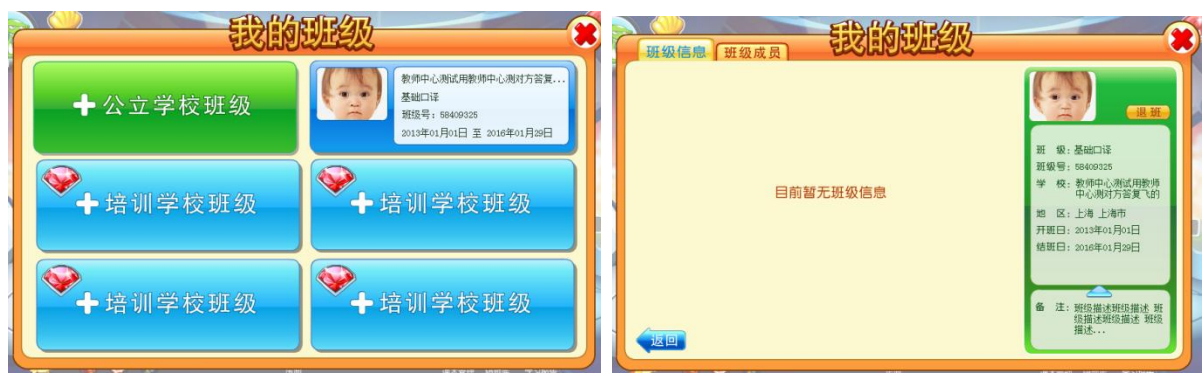

#### 添加课本

现在小朋友们可以乘坐红色小飞船 ,进入智慧屋准备学习了。 智慧屋中会显示你已经添加的课本,刚加入的班级所使用的课本也已经显示在这里了。

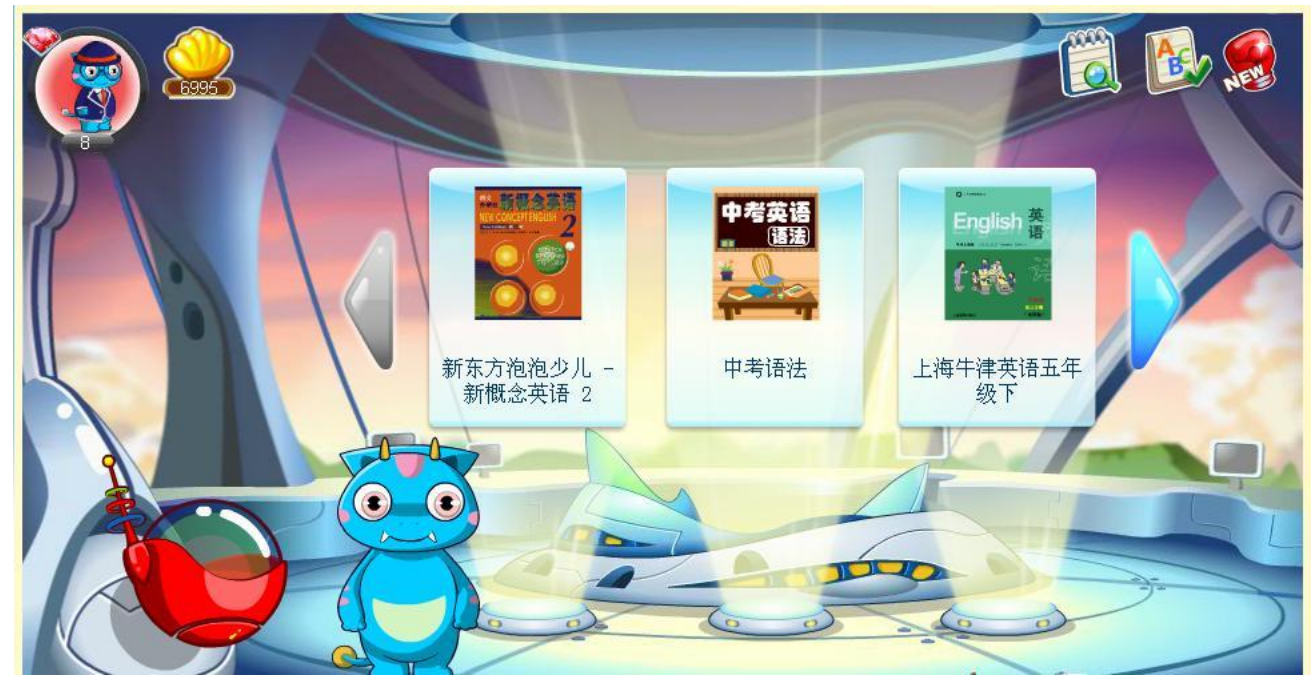

如果小朋友需要的课本没有显示出来,也可以手动添加课本。方法如下:

点击【课本管理】打开已选课本面板,点击【添加】后,选择班级老师指定的对应练习 课本和级别。

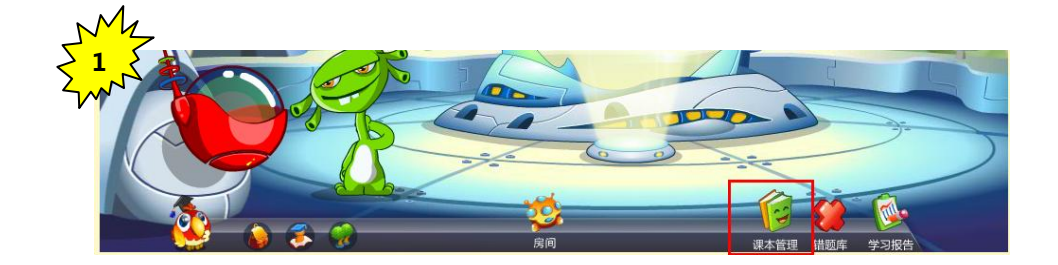

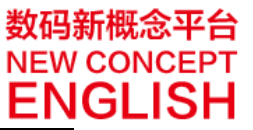

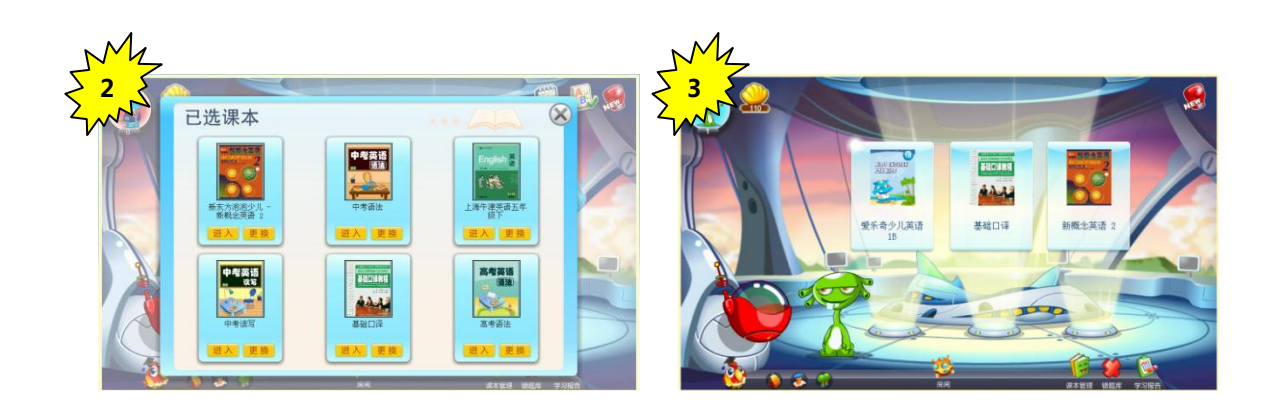

添加后,刚才选的课本会显示在已选课本面板中。关闭面板后,智慧屋中也会显示刚添加 的课本。

至此,新东方泡泡数码新概念讲练平台的学生端基础操作已经完成了。之后小朋友可每 日登录此平台,进入智慧屋选择一个课本,完成每日的练习(如下图)。

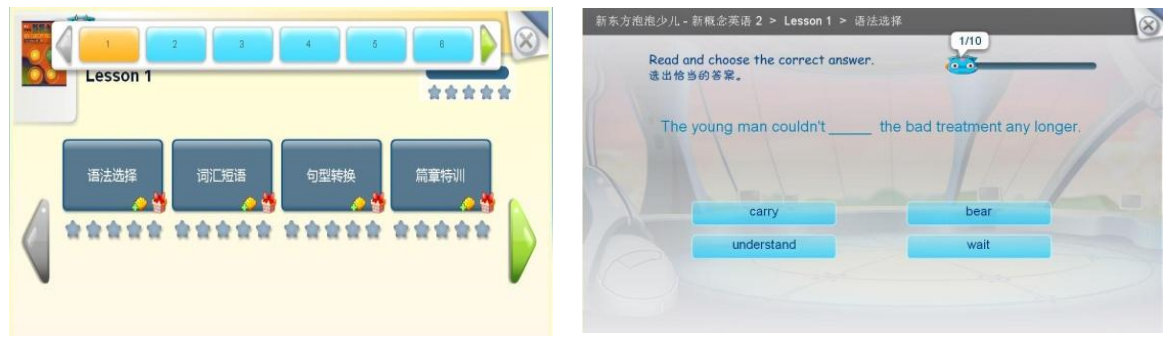

### 学习拓展

除了智慧屋课本练习,平台还为小朋友准备了丰富的拓展学习功能: 智慧屋每日挑战**/**图书馆**/**单词星**/**学习应用**/**益智游戏**/**天天向上每日任务**/**爱乐奇任务,大量 的寓教于乐的功能定能让小朋友找到更多学英语的乐趣。

.<br>小朋友在使用过程中有任何疑问,都可拨打 200-880-6070 平台客服热线寻求帮助。 提示

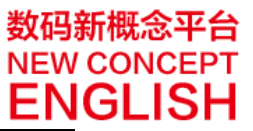

# 线上学习平台家长操作指南

#### 注册爱校通-家长账号

点击页面(sh.pop.xdf.cn),点击数码新概念家长端入口进行爱校通家长帐号注 册;或登录[\(http://axt.alo7.com/shxdfpopNCE\)](http://axt.alo7.com/shxdfpopNCE)进行爱校通家长帐号注册。) 如下图所示:

流程和注册教师帐号相同,只要选择家长身份即可。

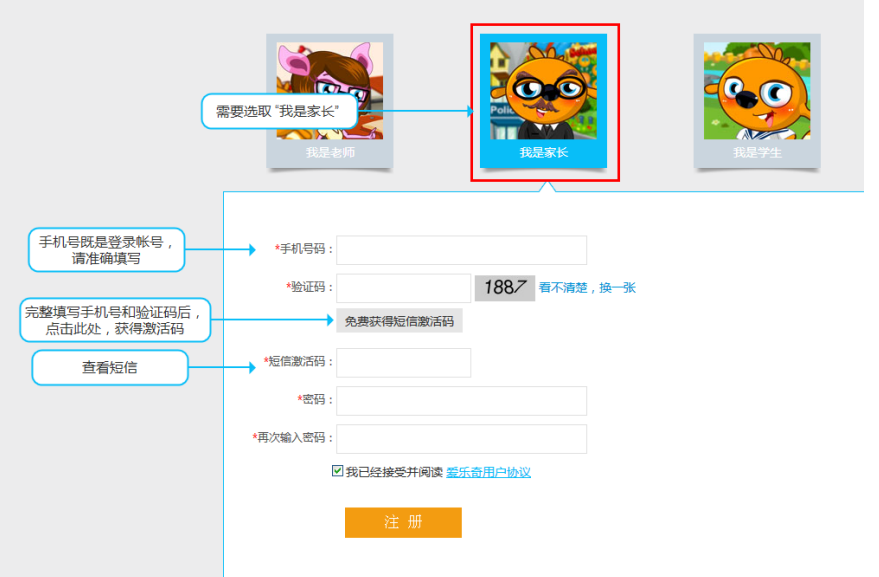

家长可根据注册流程完成家长账号的注册。注册成功后,家长可使用其注册的手机 号及设置的登录密码随时登录爱校通,使用各项家长中心功能。

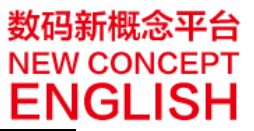

### 绑定孩子帐号

第一次进入爱校通家长端,在完成基本信息输入后,需要先绑定一个孩子的帐号,如图;

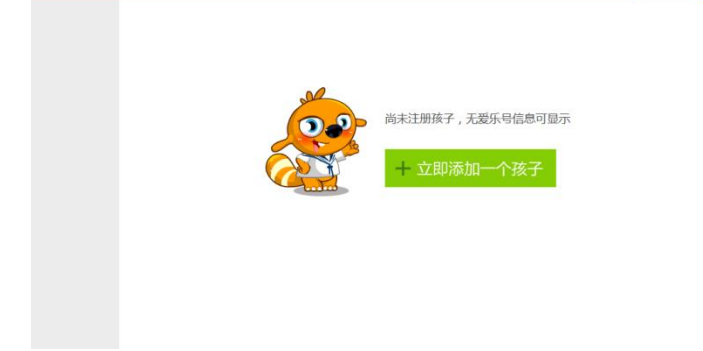

#### 需要添加孩子的爱乐号以及孩子的密码;

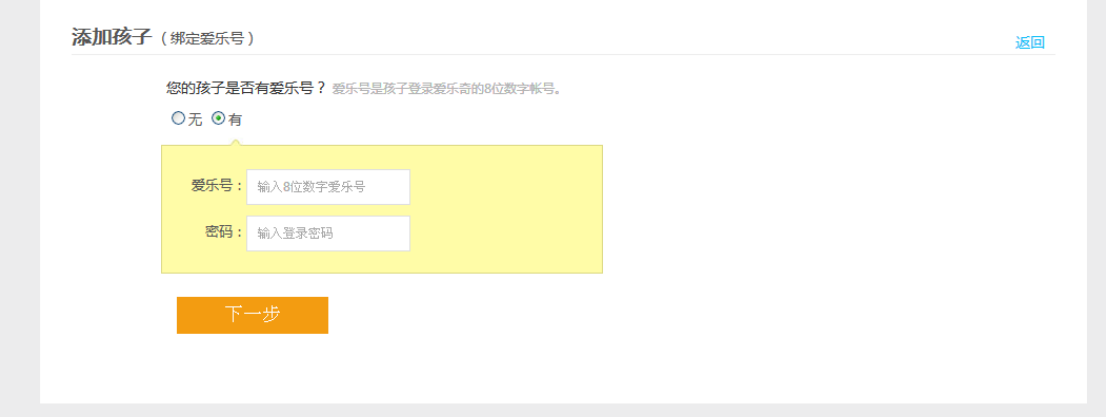

完成孩子的基本信息设置,如图:

 $\overline{\phantom{a}}$ 

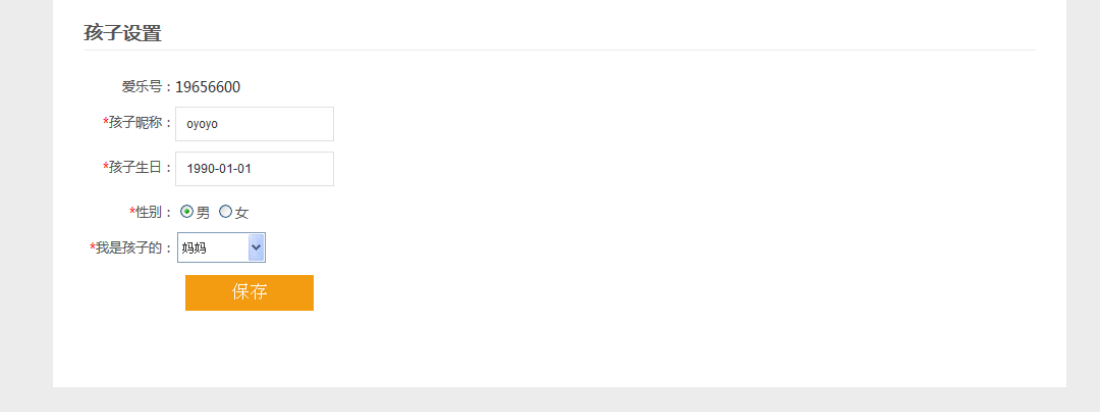

完成后, 既可以对孩子进行学生管理了, 如图:

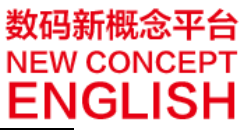

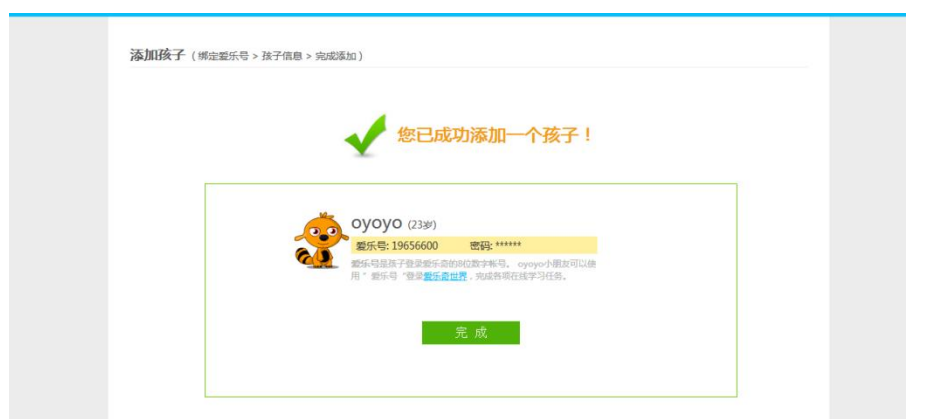

#### 学习管理

完成家长账号的注册后,家长可随时使用家长账号(手机号)登录家长中心,了解自 己的孩子在新东方泡泡数码新概念讲练平台的详细学习情况。可查询到的内容包括:

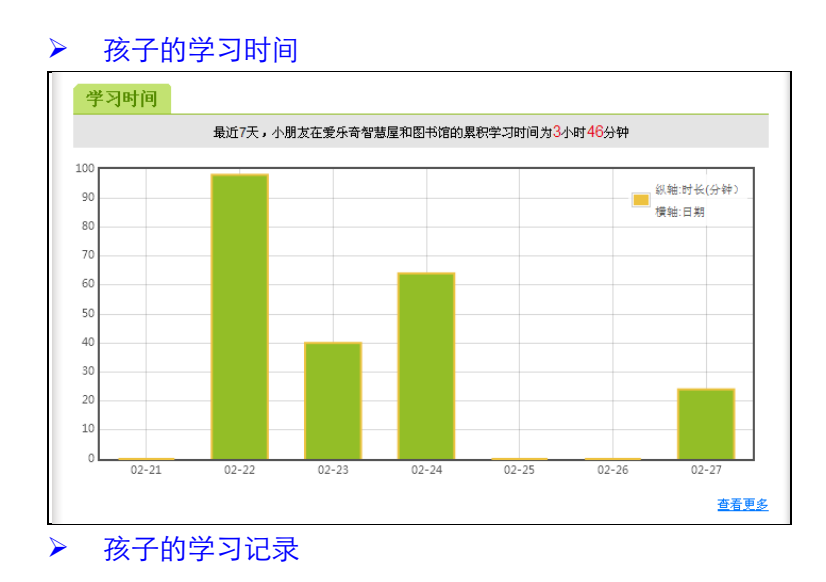

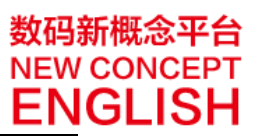

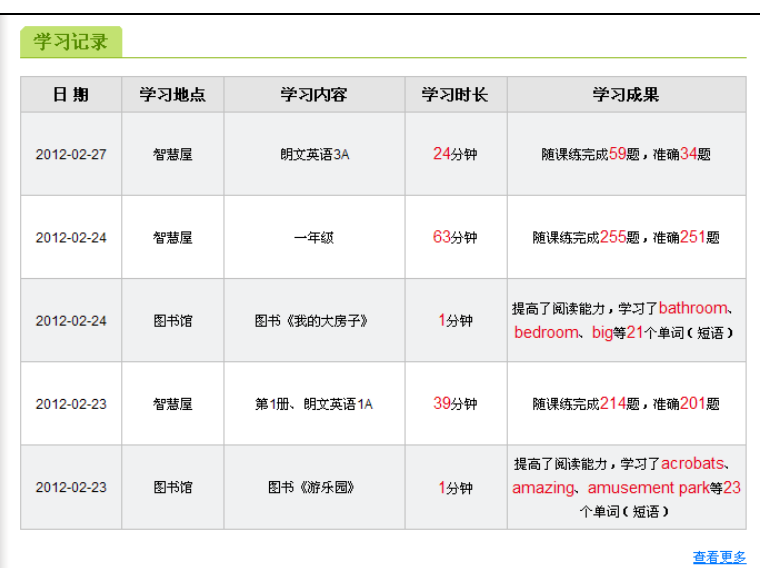

#### ▶ 孩子的学习进度

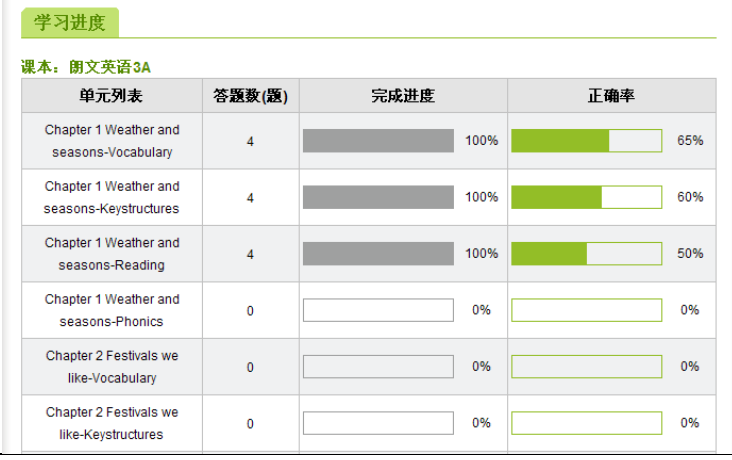

#### ▶ 孩子的知识掌握

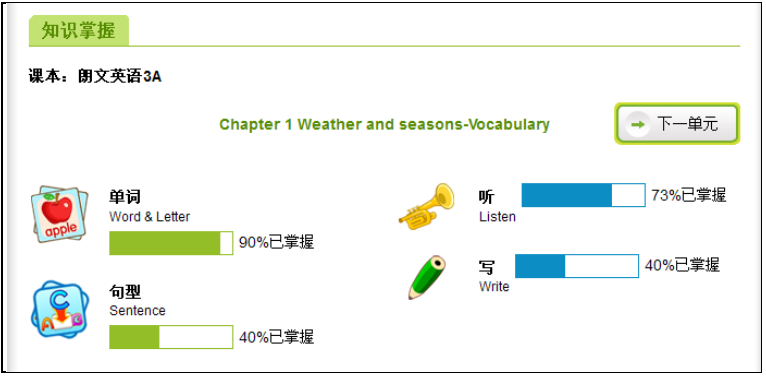

▶ 孩子的同学动态

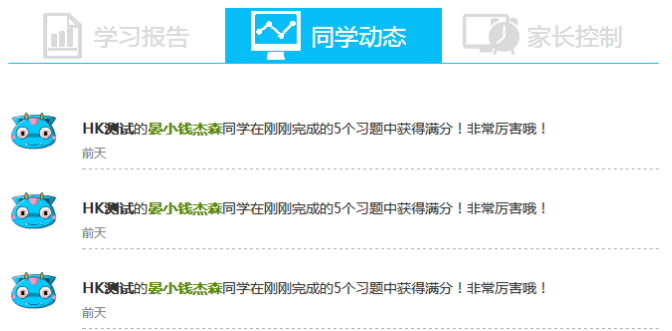

通过以上这些孩子学习信息的了解,家长能方便的对孩子进行学习管理。

### 1.1 账号设置

在爱校通-家长端的账号设置板块,进行帐号设置:修改手机号/更改登录密码/更改邮 箱/切换身份 。切换身份的设置主要为既是老师又是家长的用户而定义。

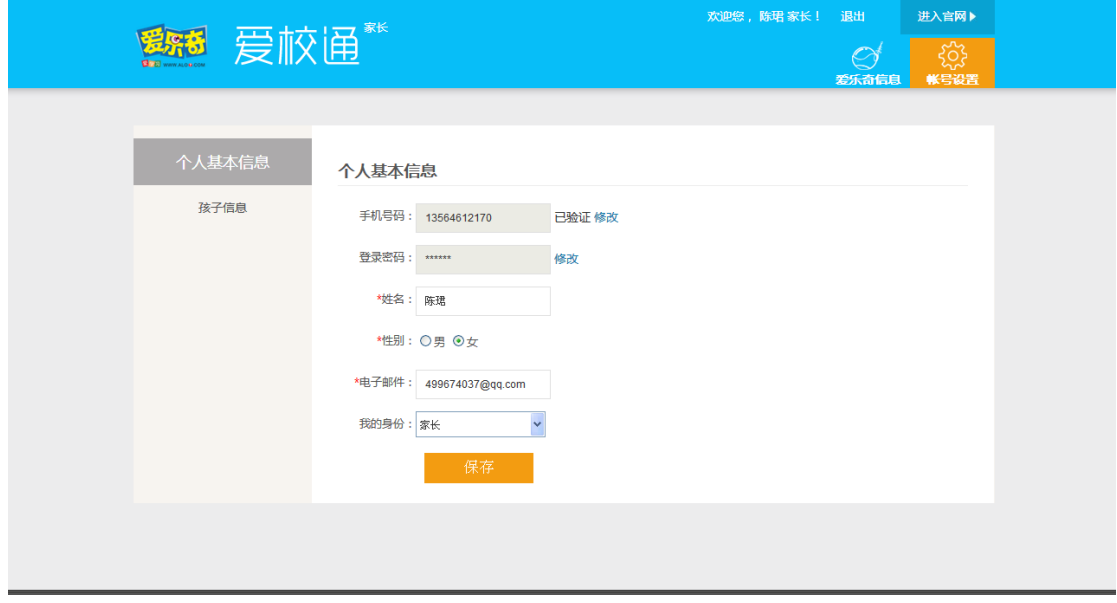

在孩子信息标签栏,可以对孩子的信息进行管理并且添加多个孩子。

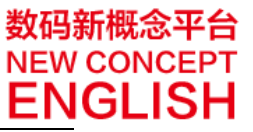

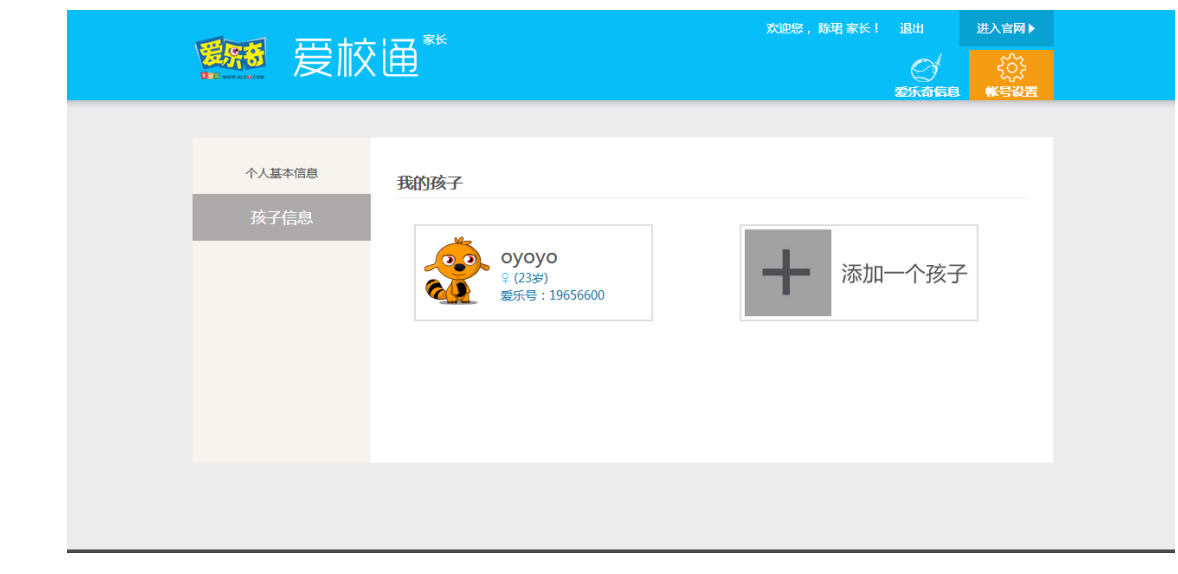

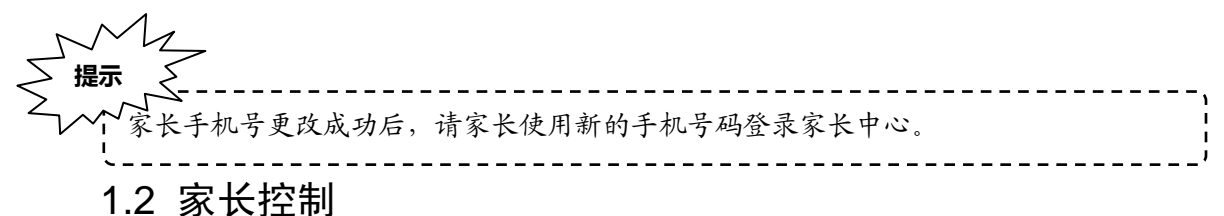

针对不同的家长对孩子不同的学习要求,爱乐奇为家长设置了 3 套家长控制方案:

- 1. 始终开发;
- 2. 完成学习后开发;
- 3. 始终关闭;

家长可以选择开发的时间和开发模式,如下图:

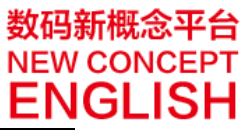

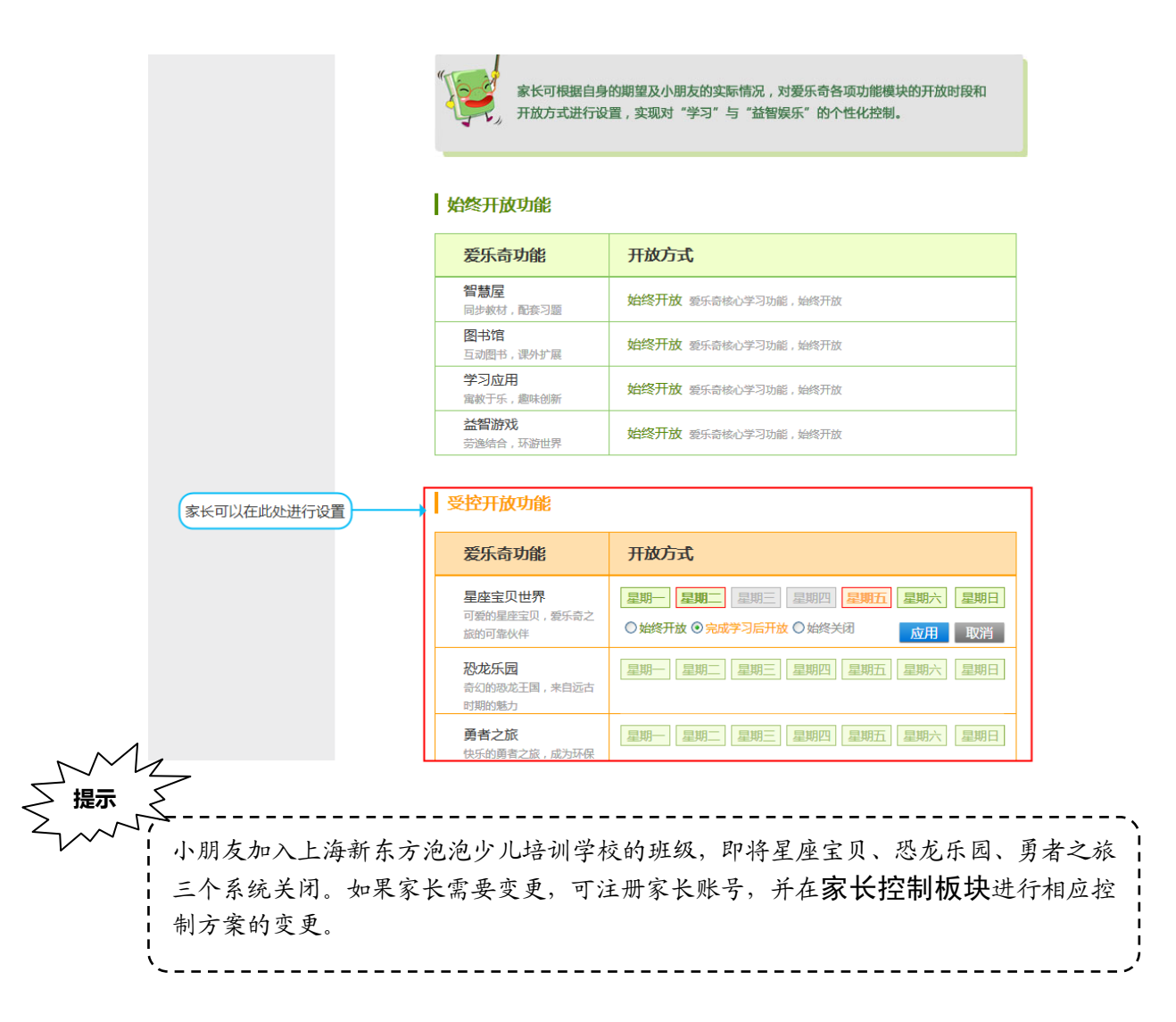

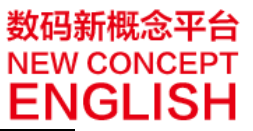

# 线上平台家长端快速指南

家长可登录爱校通,查看孩子在学生端的各项学习信息,家长帐号使用流程如下:

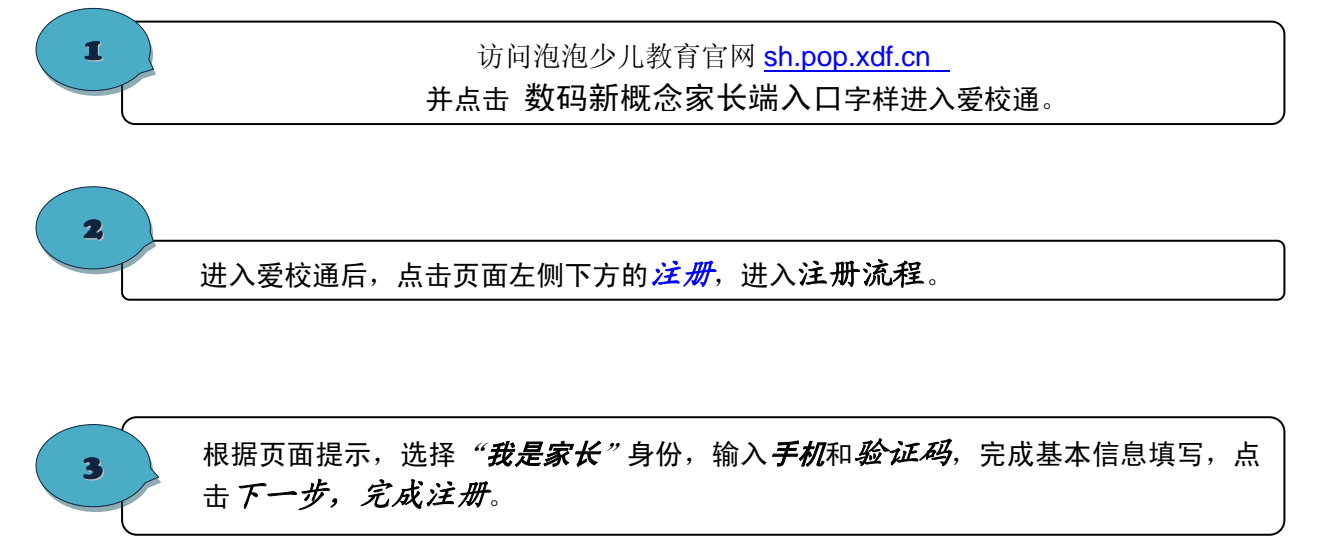

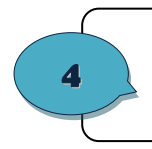

登录爱校通,完善个人信息。 然后,点击添加孩子按钮,输入孩子卡上的*用户名*和*密码*。完成添加孩子的流程。

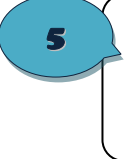

 $\begin{bmatrix} \epsilon & \epsilon \end{bmatrix}$ 通查看孩子的各项学习信息,同时还能设定家长控制方案帮助小朋友科学安排学习娱乐<br>时间,养成良好学习习惯。 完成添加孩子的设置后,家长可随时使用自己的*账号(手机号)*和设定的密码登录爱校 时间,养成良好学习习惯。

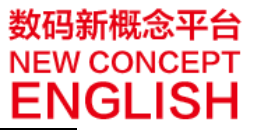

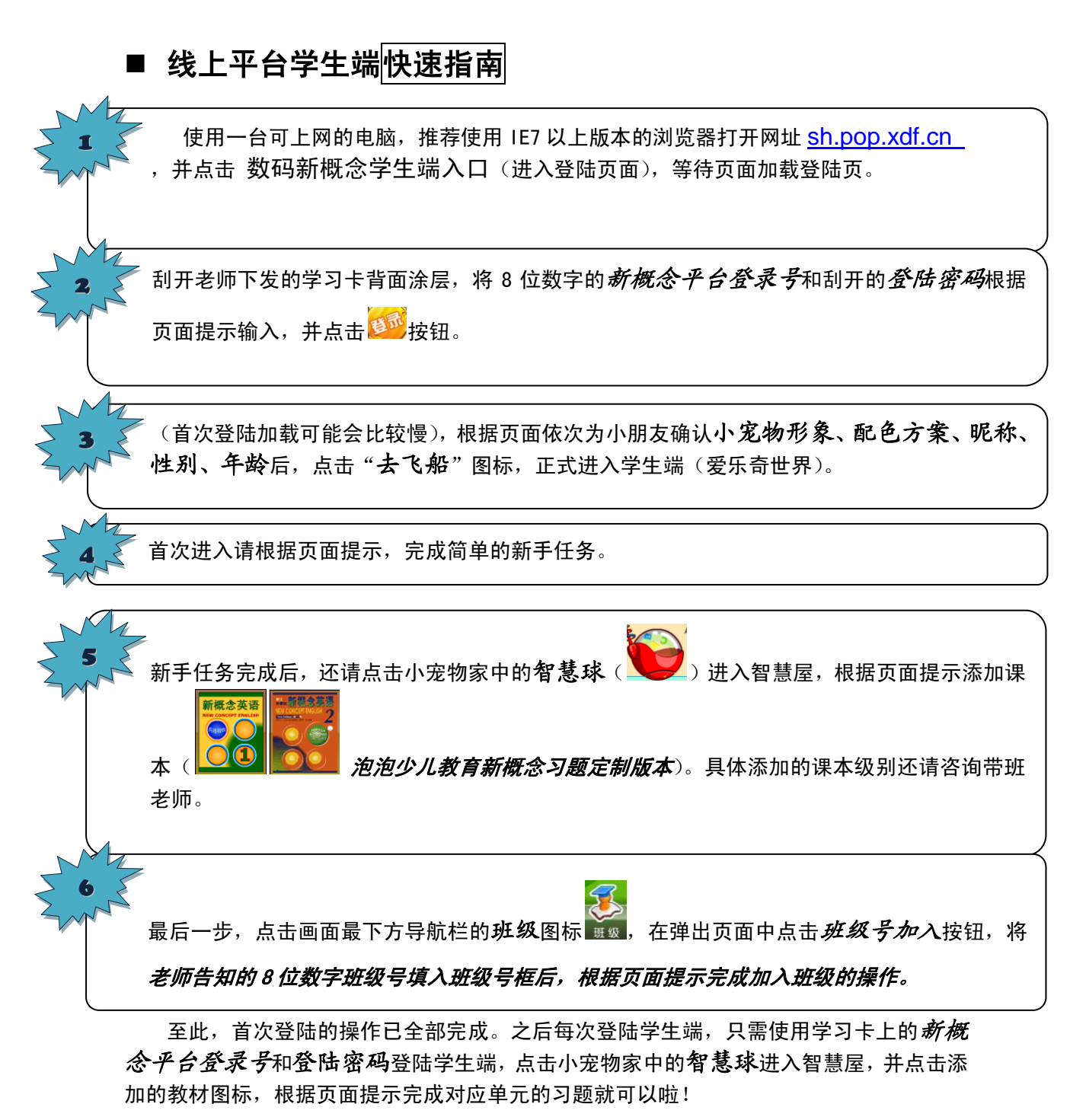

可在网站顶端导航栏的 W<sup>号管理</sup> 板块中对登录密码进行修改,跟着页面提示操作即 可,很方便哦!

在使用过程中有任何疑问可拨打 400-880-6070 该平台客服热线寻求帮助。 感谢您的配合!